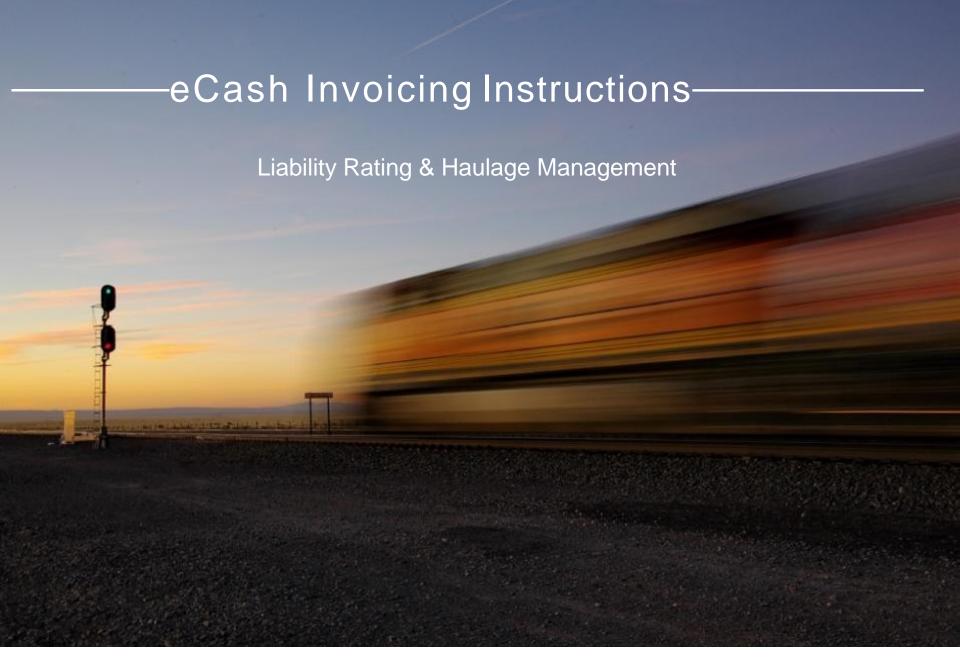

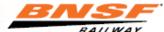

#### BNSF.com

- If you are not a user of a BNSF Web Application, you will need to register at bnsf.com and when presented with a list of available applications request access to "eCash Invoicing System."
- If you have a user ID for access to a BNSF Web Application simply sign onto BNSF.com and select the "Other Applications" icon to request access to "eCash Invoicing System."

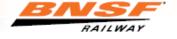

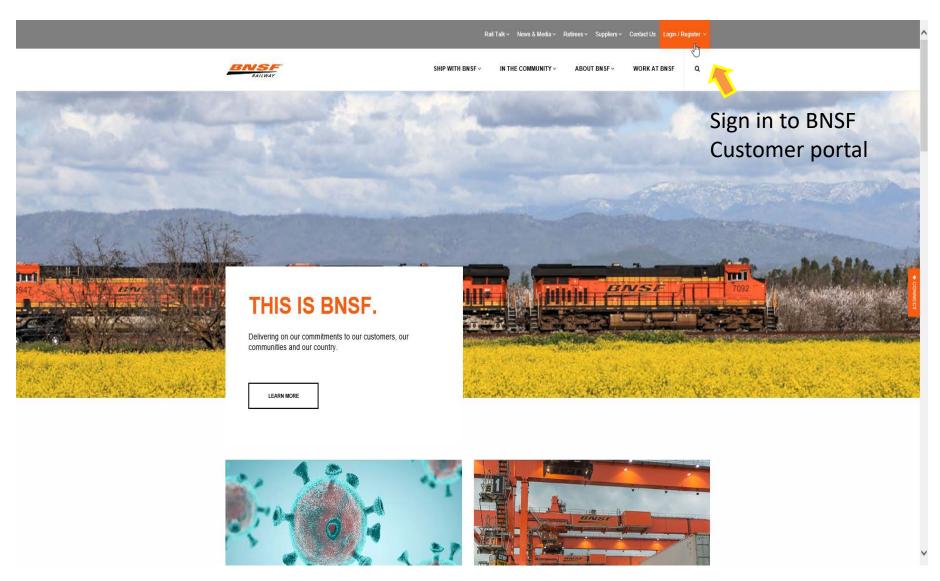

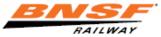

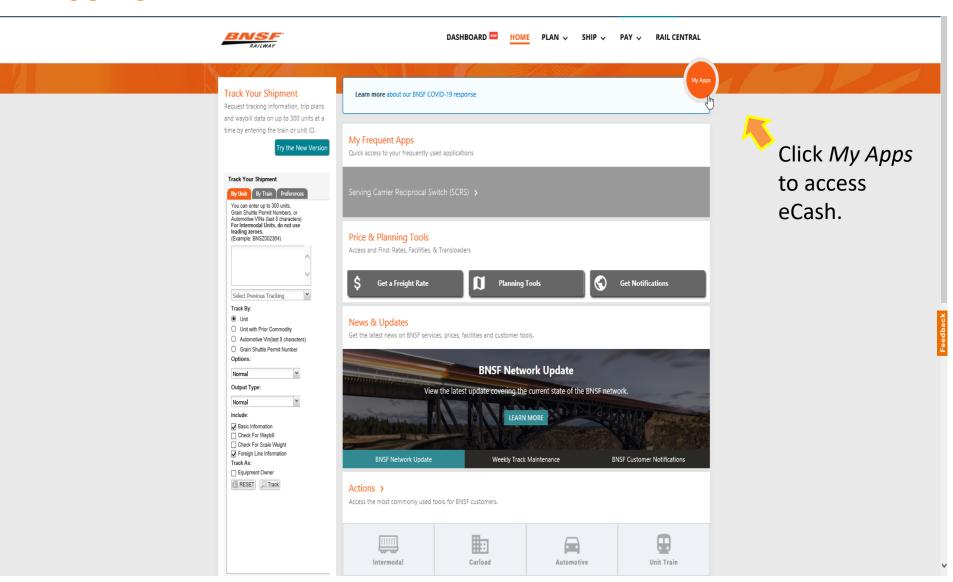

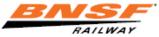

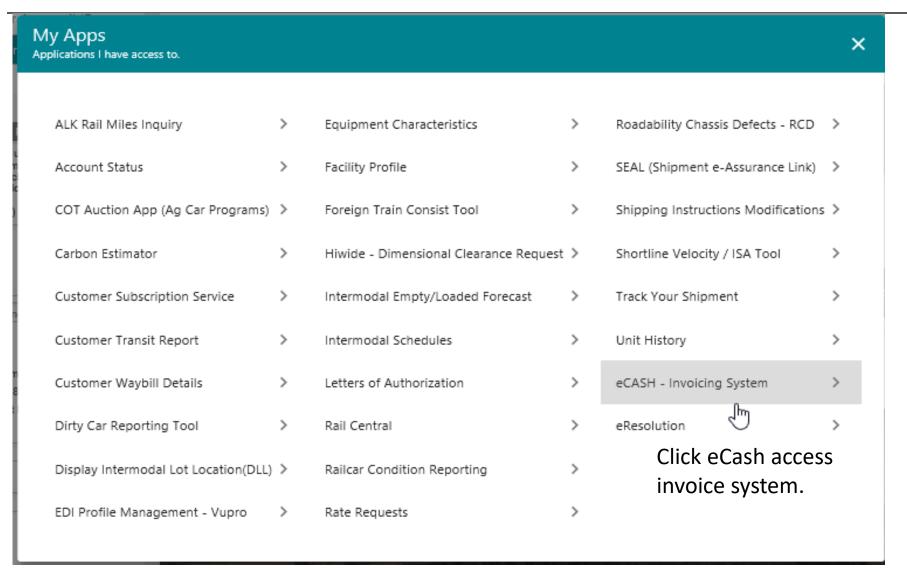

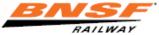

#### **Getting Started**

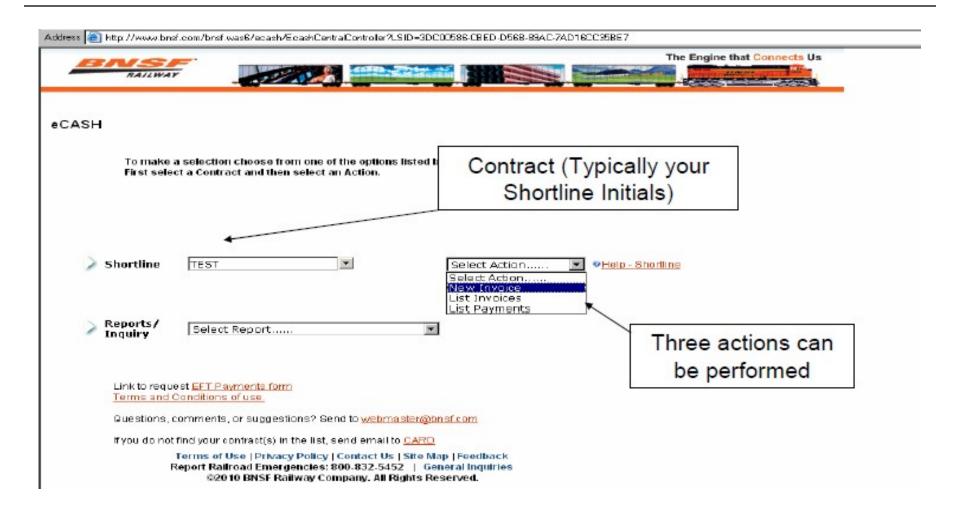

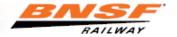

#### Creating Invoice for Upload

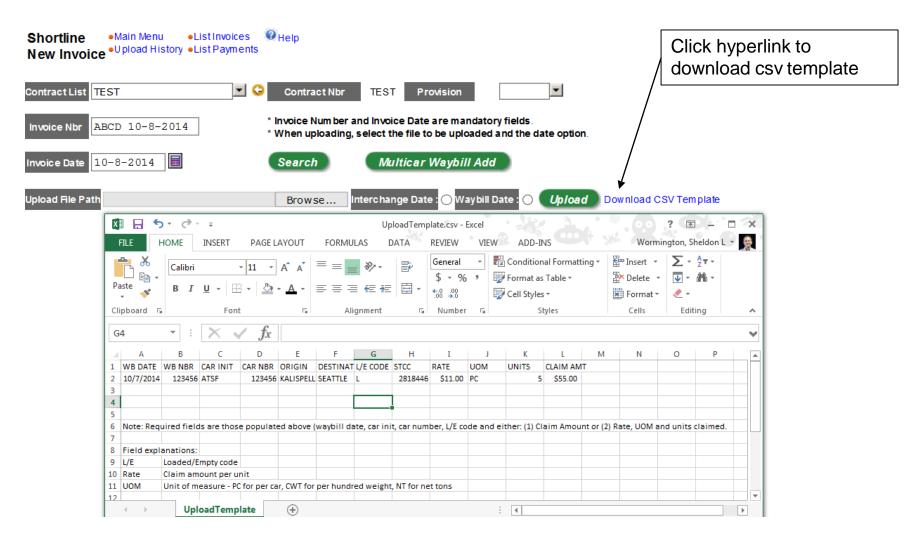

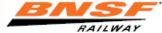

#### Creating Invoice for Upload

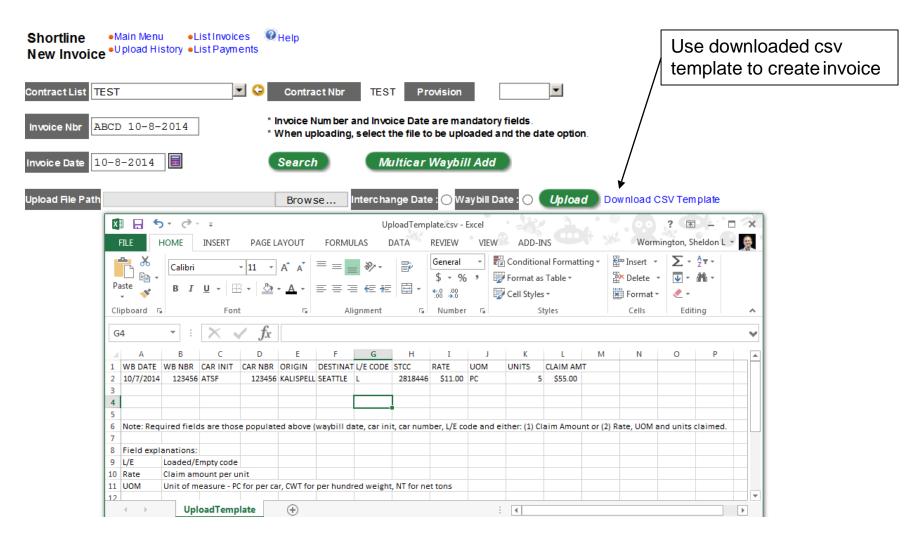

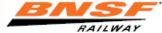

#### **CSV File Hints**

- Format of the csv template should remain unchanged
- 1st row of data should be immediately under the column headings
- Omit leading zeroes on car numbers
- Only one worksheet (tab) allowed in the csv file
- All columns do not need to be populated (see previous slides)
- L/E Code is L for loads and E for empties
- Save the template file on your computer with a Comma Delimited ".csv" extension
- Use this newly created csv file for future invoices

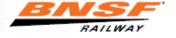

### **Uploading Invoice**

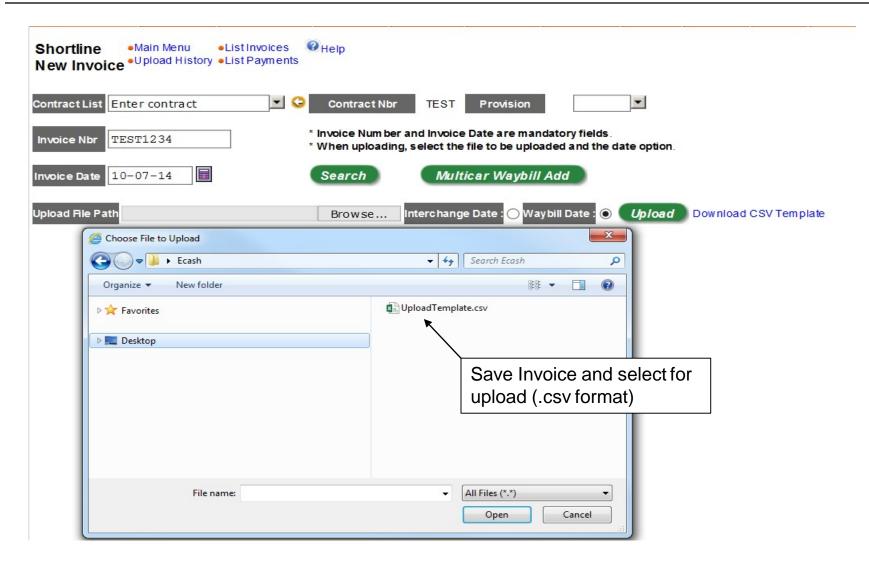

#### Adding Invoice

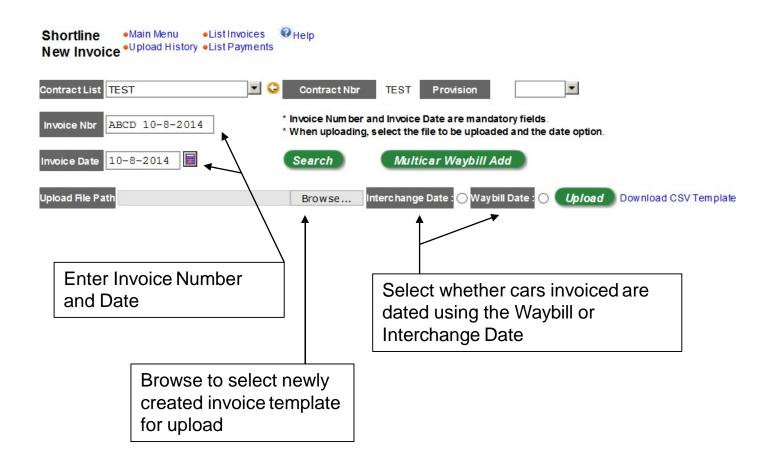

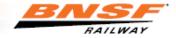

# **Invoice Upload Results**

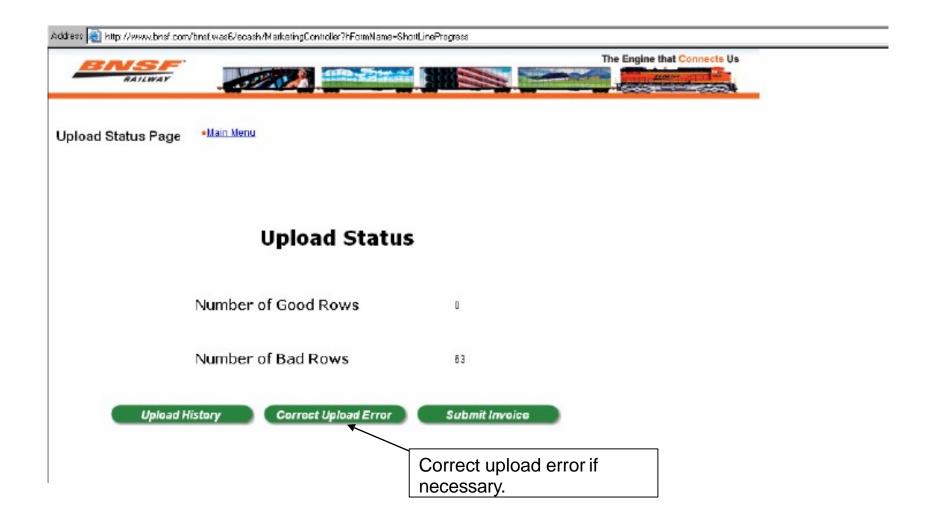

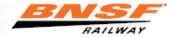

### Reviewing Upload Results

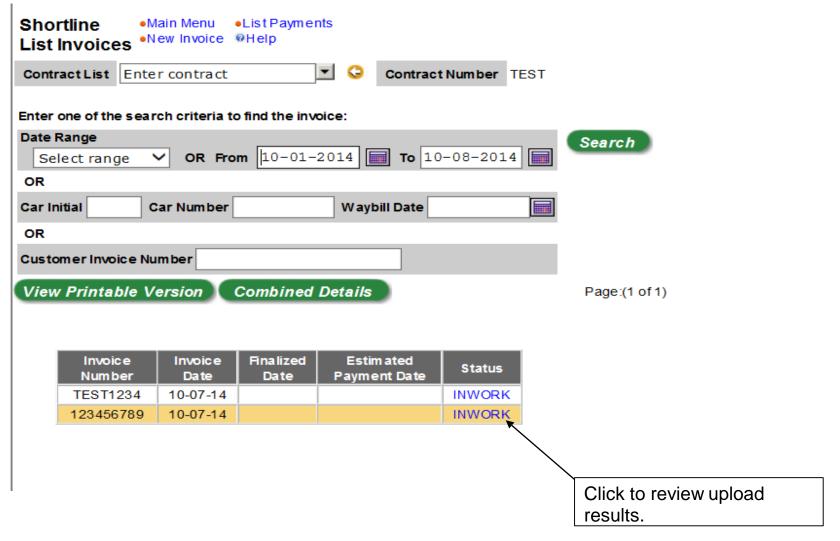

# Reviewing Upload Results

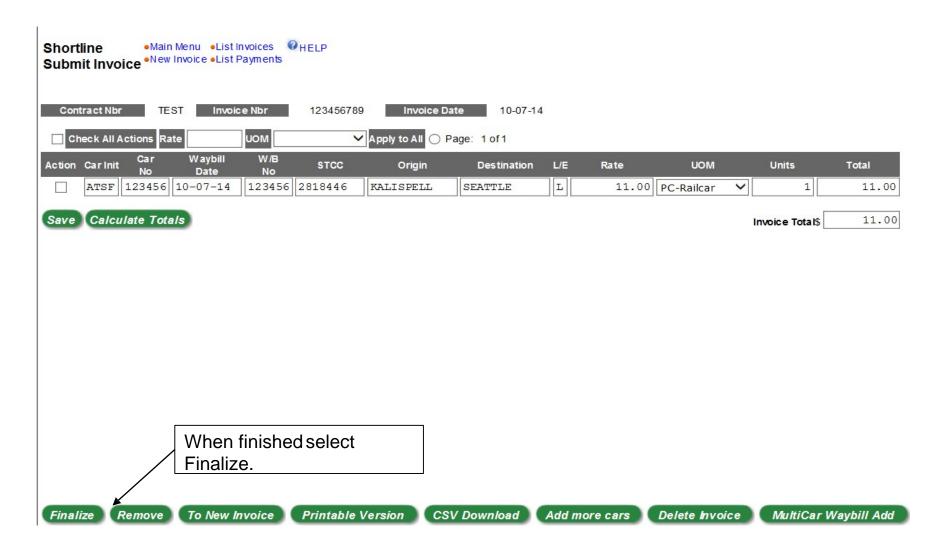

# Finalizing the Invoice

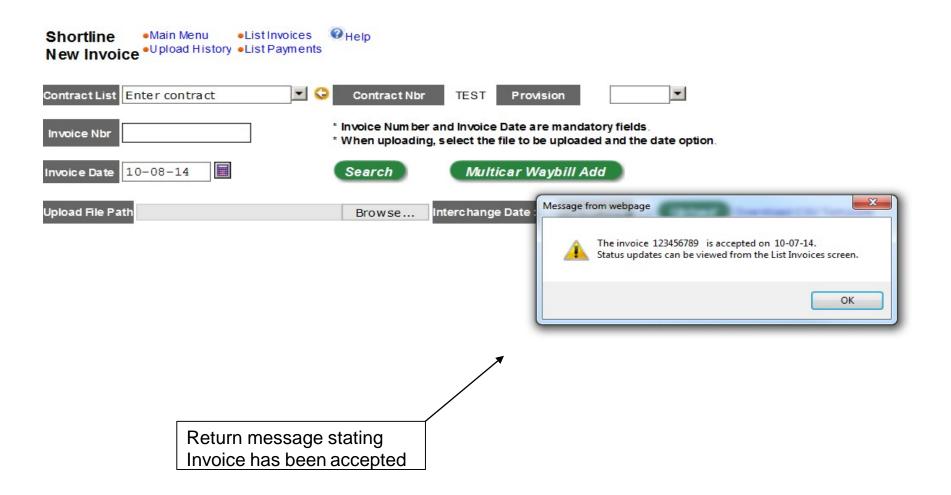

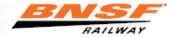

# **Reviewing Invoices**

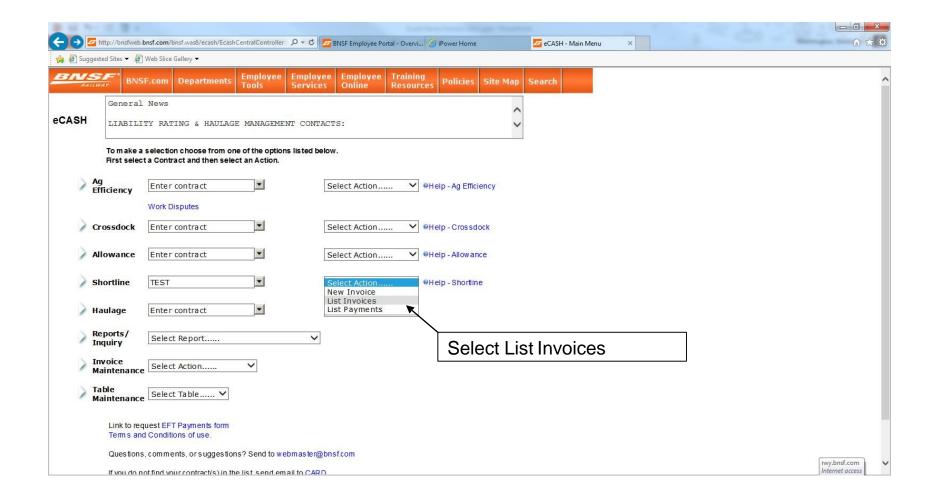

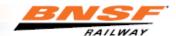

### Reviewing Submitted Invoices

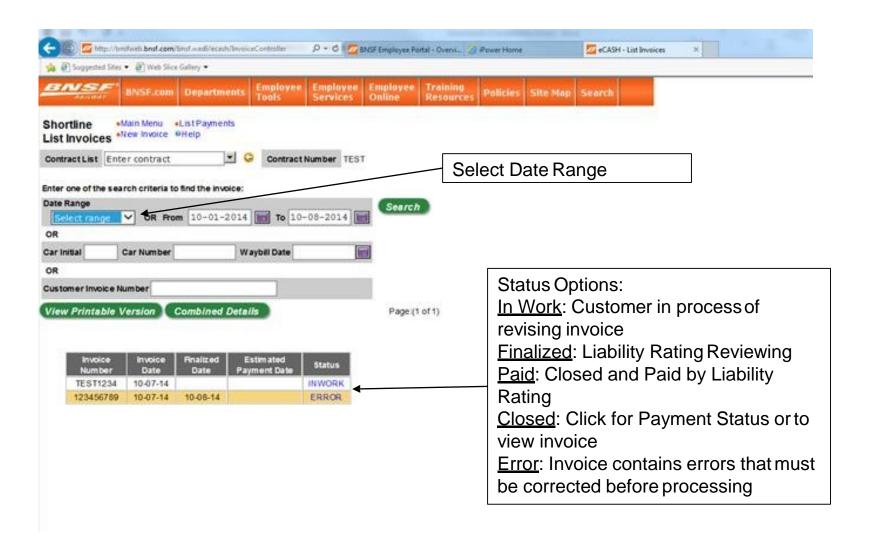

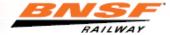

#### Reviewing Invoice After LR Review

Main Menu
 List Payments

Shortline

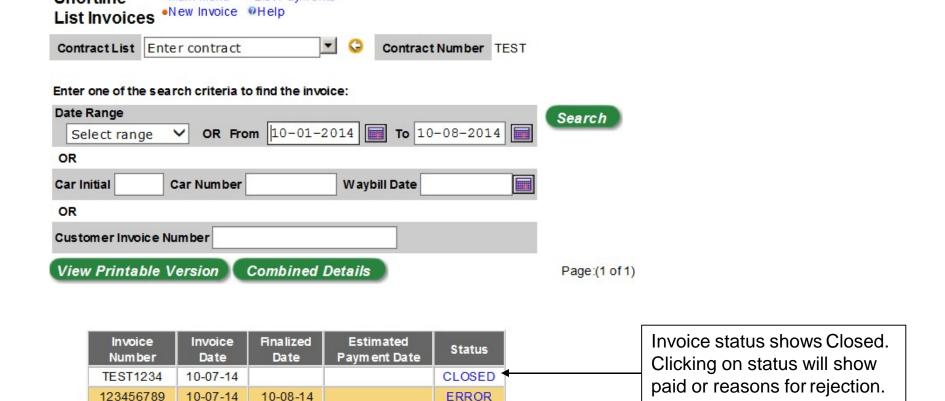

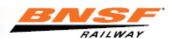

# Reviewing Invoice Results

Shortline •Main Menu •List Invoices @Help
Display Details •New Invoice •List Payments

| Contract<br>Number | Invoice<br>Number | Invoice<br>Date | Estimated<br>Pay Date | Status | Claim<br>Number | Draft<br>Number | 1965 |
|--------------------|-------------------|-----------------|-----------------------|--------|-----------------|-----------------|------|
| TEST               | TEST1234          | 10-07-14        |                       | CLOSED |                 |                 |      |

No details available for the selected invoice.

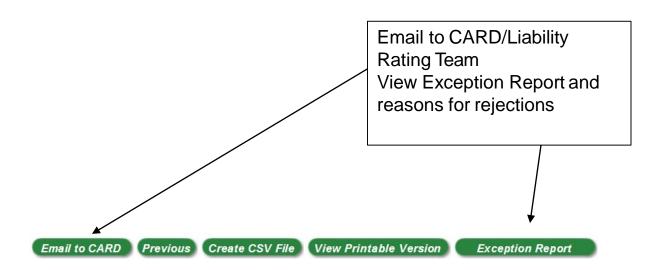

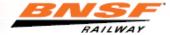

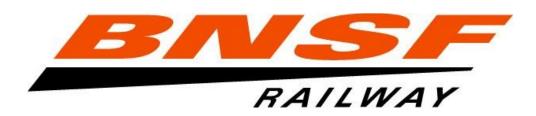

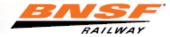